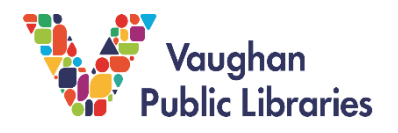

### **What is Hoopla Digital?**

Hoopla Digital is an online platform where you can borrow eBooks and audiobooks and stream music, movies, and TV shows. Hoopla Digital also has STEAM collections featuring titles that explore science, technology, engineering, arts, and math.

# **How to Access Hoopla Digital**

1. Go to the Vaughan Public Libraries website [\(www.vaughanpl.info\)](http://www.vaughanpl.info/) and select the *Downloads & Digital* button on the top right of the screen:

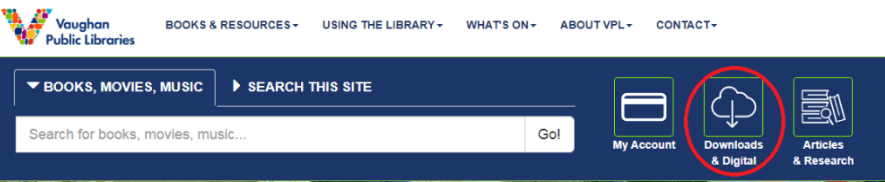

2. From the next screen, scroll down to Hoopla and click the link to go to the Hoopla website. You can also find Hoopla under the Film & Television and Music tabs.

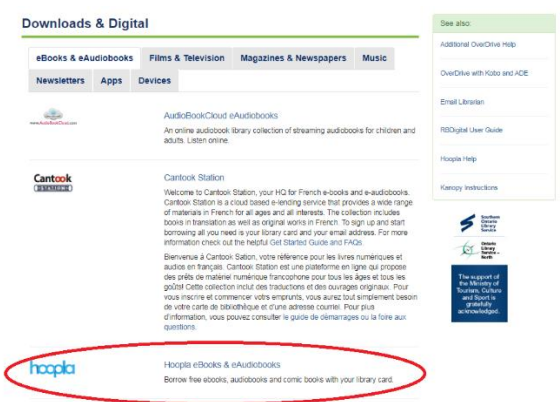

- 3. If you have not used Hoopla Digital before, you will need to create an account. Click the blue *Get started today* button to sign up. You will need to enter your email address, create a password, and agree to the terms and conditions and privacy policy.
- 4. On the next screen, you will be asked to choose your library. Type in *Vaughan Public Libraries* and click *Next*. On the following screen, choose whether you would like to receive emails and notifications from Hoopla.
- 5. The next step is to enter your library card number and PIN. If you do not have a library card, you can sign up for a digital card by going to [https://www.vaughanpl.info/online\\_registration.](https://www.vaughanpl.info/online_registration) If you don't know your PIN or need help with your library account, you can get help from library staff through phone, email, or social media at [https://www.vaughanpl.info/ask\\_us.](https://www.vaughanpl.info/ask_us)

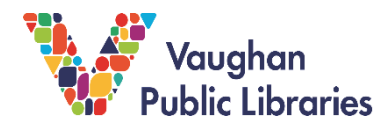

- 6. To complete the signup process, you will need to check the box giving Hoopla permission to verify your information with your public library. Click the blue *Sign me up* button to finish registering.
- 7. Now that you have an account set up, you can log in with your email address and password to access Hoopla.
- 8. There is a Hoopla app that you can download to your mobile device if you prefer. Search for *Hoopla* in your app store, download the app, and log in with your email address and password.

# **Using Hoopla Digital**

Hoopla Digital offers a wide range of eBooks, audiobooks, movies, and TV shows. The STEAM collection is divided into different age categories: early learners, children, and tweens/teens. There is also a section for activity books.

#### **How to Search for STEAM Resources**

1. Hoopla has a Kids mode feature that limits your results to only items for children. To get to Kids mode, you can click the word *Kids* on the blue banner at the top of the screen.

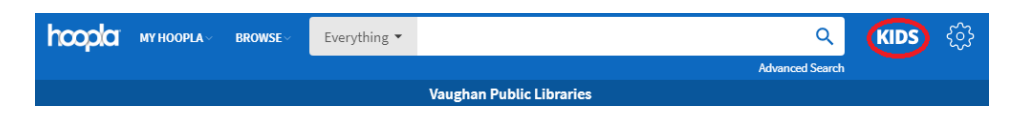

- 2. If you want to do a basic search, you can type a word or phrase into the search box in the blue banner at the top of the screen, then click the *magnifying glass*.
- 3. If you want to search for only a certain type of item, such as movies, click the *down arrow* beside the word *Everything* and choose the format you would like to search for.

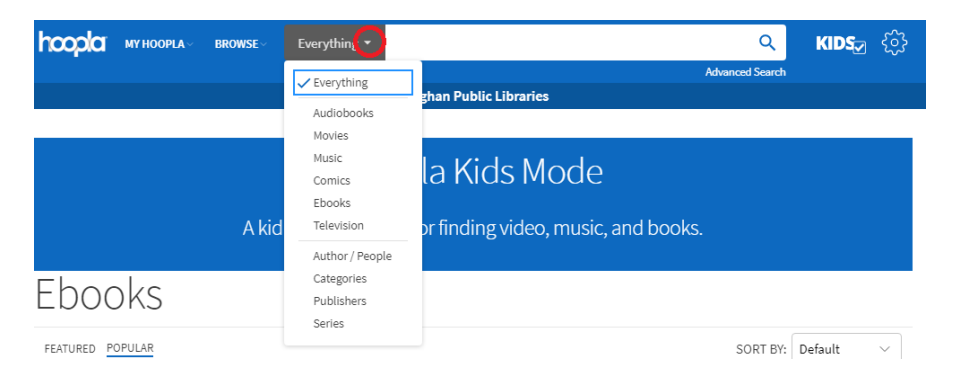

- 4. You can use the Advanced Search feature to get more accurate results. You can get to the Advanced Search by clicking the link under the Search box on any page.
- 5. Advanced Search allows you to search by title, author, keywords, format, publication date, date added, language, series, publisher, ISBN, and subject/genre. ISBN stands for International Standard Book Number. Each book has its own unique ISBN.
- 6. When you are ready to search, click the blue *Submit* button.

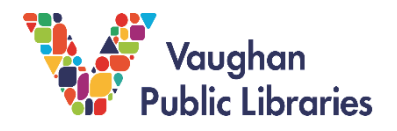

### **How to Browse the Hoopla Digital STEAM Collections**

- 1. To browse through Hoopla's collections, hover your mouse over the word *Browse* on the blue banner at the top of the screen, then choose the type of item you'd like to browse).
- 2. To find the STEAM collections, click on *Categories.* Please note that the *Categories* does not appear while in Kids mode. If you w to leave Kids mode, click the word *Kids* at the top right corner of the screen.

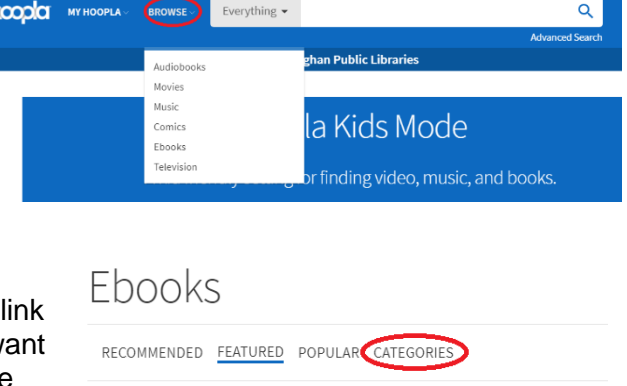

3. The categories are listed alphabetically. Scroll down to find the STEAM categories: STEAM Activity Books, STEAM-Children, STEAM-Early Learners and STEAM-Tween/Teens.

> Format .<br>Nobel anno 1944

- 4. After you click on a category, you will see a list of related items. Click on the item to go to its record.
- 5. On the item record, you will see the title, year of publication, publisher, languages, length, and authors. You can read a short description of the item and see its subject headings.
- 6. Your Hoopla account gives you 10 credits per month, with each item you borrow being worth one credit. Some items are called "bonus borrows", which means that they will not use up any of your credits to borrow them.

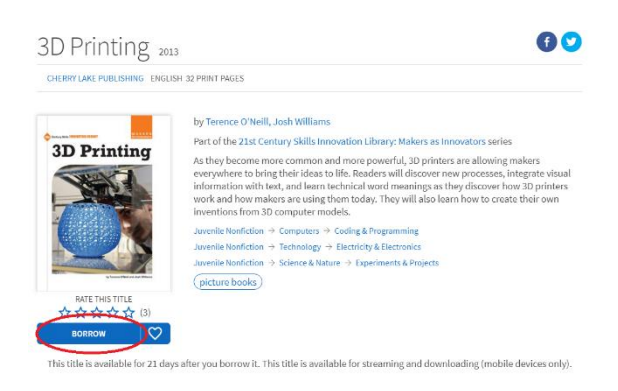

- 7. To borrow an item, click the blue *Borrow* button. You can borrow it for up to 21 days. It will be returned automatically once the loan has expired.
- 8. Once you have borrowed an item, click *Read* if it is a book or *Play* if it is an audiobook, music, or video.
- 9. To see which items you have borrowed, how many more days you have left before they are returned, and how many credits you have left for the month, hover your mouse over *My Hoopla* at the top of the screen and click *Currently Borrowed*.

# **For more Tips and Tricks**

If you need more help using Hoopla Digital, click *Help* on the bottom left side of any page.

You can also contact library staff for help by going to [https://www.vaughanpl.info/ask\\_us.](https://www.vaughanpl.info/ask_us)